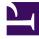

# **GENESYS**<sup>®</sup>

This PDF is generated from authoritative online content, and is provided for convenience only. This PDF cannot be used for legal purposes. For authoritative understanding of what is and is not supported, always use the online content. To copy code samples, always use the online content.

## IVR Administration Genesys Multicloud CX Administrator's Guide

Creating and managing DID Groups

9/3/2025

### Contents

- 1 What is DID Group?
- 2 Creating a new DID Group
- 3 Modifying an existing DID Group
- 4 Sorting an existing DID Group

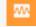

• Administrator

All procedures begin in the DID Groups Main Page.

#### **Related documentation:**

#### What is DID Group?

A large corporation would have several "departments" (such as sales, support, accounts receivable, and so on). Those departments could be accessed in either of the two ways:

- From a central menuing system (for example, Welcome to XX, press 1 for sales, press 2 for support, press 3 for accounts receivable)
- With 'Direct Inward Dial (DID)'. In this case, you would likely define a DID Group for each of those departments. The numbers listed in this function are the exact numbers that a person would need to dial in order to be connected directly to the sales team, thus bypassing the "Welcome to XX" menu.

The following are a few more examples of DID group:

- Financial institutions they may provide their gold customers with an ability to skip the queue and be connected directly with the "gold service center", which may have some other menuing, but, would save that customer having to press several DTMF keys before being connected to that group.
- Credit Card companies they may have a direct line into their fraud departments, so that clients could easily report their cards as stolen without needing to navigate what could be a complex menuing structure.

#### Why to create, provision, or modify a DID Group?

You might have a person join as a new training engineering supervisor. If you want to take special action when this person calls, then, you might have a DID Group for "special people". You could give this person their own telephone number (provided by the telephone company) that they can call. This number could be added to that DID Group.

The application that is triggered when calling in (ref: IVR Profile Name) could be one that specially compares the number that was dialed with the number that the special person is calling from (Automatic Number Identification - ANI), and use that as an authentication method to validate the person without asking any questions.

So, DID group is a sorting/categorization feature which can be leveraged to provide special actions to people that hold a special number. Or, if not leveraged, then, the group might simply be named "XX Airlines – CFD (customer front door), and, have only a single number listed (1-800-XX-ESKY).

## Creating a new DID Group

| DID Grou  | DID Group Details |                |   |  |  |  |
|-----------|-------------------|----------------|---|--|--|--|
| DID Grou  | o Name *          | 📋 Delete       |   |  |  |  |
| SSDID     |                   |                |   |  |  |  |
| IVR Profi | e Name            |                |   |  |  |  |
| IVRApp    | Default_p         |                |   |  |  |  |
|           |                   | Q Quick Filter | + |  |  |  |
| V         | DID List          | ŧ              | • |  |  |  |
|           | 999000            |                |   |  |  |  |
|           |                   |                |   |  |  |  |
|           |                   |                |   |  |  |  |
| Canc      | el                | Reset Apply    |   |  |  |  |

To create a new DID group:

- 1. In IVR Administration, select **DID Groups** from the Administration menu, then click **New**.
- 2. Configure the DID Group details dialog:
  - Enter an unused DID Group Name and an existing IVR Profile Name.
  - Check the selection box of each DIDs in the DID List field, to include those DIDs in the group you are creating.

**Optional Quick filter field:** enter text to limit the number of DIDs displayed, or click plus (+) to query for additional DIDs not displayed.

When you leave this dialog, the DID Group that you created is now listed in the DID Groups directory.

## Modifying an existing DID Group

. .

\_.\_ \_

| DID Group Name * |        |  |  |  |  |
|------------------|--------|--|--|--|--|
| New DID Group    |        |  |  |  |  |
| IVR Profile Name |        |  |  |  |  |
| IVR Profil       | e Name |  |  |  |  |
|                  |        |  |  |  |  |
|                  |        |  |  |  |  |
|                  |        |  |  |  |  |
|                  |        |  |  |  |  |

#### Removing items from the group

- 1. Click on the name of an existing DID Group to open its DID Group Details dialog.
- 2. Uncheck individual items to remove them from the DID group.

#### **Provisioning conflicting entries**

• DID group provisioning succeeds when you remove the conflicting entries in overlapping ranges (example: 100-200 and 150-250).

## Sorting an existing DID Group

| 9 | GAX               | System Dashboard Configur | ation Routing Parar | neters Reports   | Administration | Centraliz    | ed Logs         | default          | ? |  |  |
|---|-------------------|---------------------------|---------------------|------------------|----------------|--------------|-----------------|------------------|---|--|--|
|   | Home > DID Groups |                           |                     |                  |                |              |                 |                  |   |  |  |
|   |                   | DID Group Name            | \$                  | IVR Profile Name |                | <b>♦</b> DID | s               | (                | ¢ |  |  |
|   |                   | 1                         |                     | 1_ivr            |                | роо          | ja1, t3, tg, t4 | 4, tr1, try, tg3 |   |  |  |
|   |                   | 2                         |                     |                  |                |              |                 |                  |   |  |  |
|   |                   | 45E776Q                   |                     |                  |                |              |                 |                  |   |  |  |
|   |                   | tyry                      |                     |                  |                | роо          | ja2, tg1, tg2   | !                |   |  |  |

To sort an existing DID Group:

- 1. Click on the name of an existing DID Group to open its DID Group Details dialog.
- 2. Click the arrowhead (a triangle) at the top right of the DID List field to sort it in the direction of that the arrowhead points (up=descending order, down=ascending order).

The list of DIDs in the group is sorted. You can re-sort the list, but you cannot unsort it.